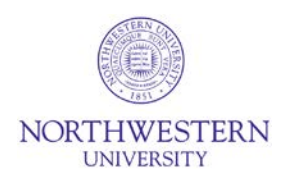

## **eIRB+ Review Guide for IRB Members**

This document contains important information about reviewing full board submissions in eIRB+.

## **Finding IRB Meetings in eIRB+**

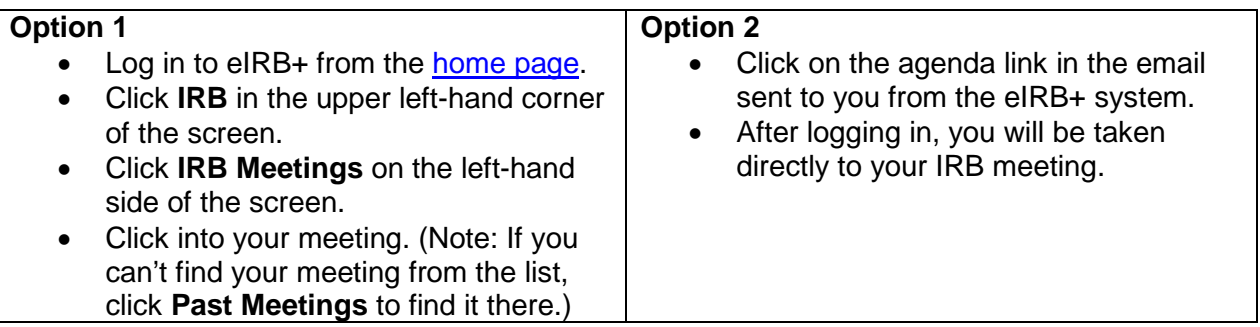

## **Reviewing Submissions on an IRB Meeting Agenda**

- From the IRB Meeting workspace, open the Agenda (Word document) at the top of the screen.
- From the IRB Meeting workspace, look at each of the Agenda Items in the middle of the screen. (Note: The system will automatically display 10 agenda items per page. To see additional items, either go to the next page or change the display to more than 10/page.)
- Click into an Agenda Item. This will open in a new tab or page.
- Review the submission by clicking **View Study, View Modification / CR, or View RNI** on the left-hand side of the screen. You may also choose to view the submission by clicking **Printer Version**.
- *DO NOT CLICK REQUEST CLARIFICATION BY COMMITTEE MEMBER!*
- To leave questions or comments, click **Add Review Comments** on the left-hand side of the screen.
	- o Clicking **Add Review Comments** will open a new window.
	- $\circ$  You may choose to leave this window open and add notes to it as you review the submission.
	- $\circ$  If the submission involves a special population, upload the appropriate Checklist (see below for how to navigate to the IRB Library).
	- o Once finished, click **OK**.
- The IRB Coordinator will organize all review comments and, if necessary, send a clarification request to the study team prior to the IRB meeting.

## **Navigating to the eIRB+ IRB Library**

- From the IRB Meeting workspace, **right-click** on **IRB**, and select **Open in new tab**, in the upper left-hand corner of the screen.
- Click **IRB Library** on the left-hand side of the screen.
- Click **Worksheets** or **Checklists** in the middle of the screen to find those documents.
- Complete a Checklist if necessary for the study and upload it in the **Add Review Comments** activity as described above.